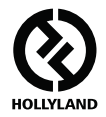

# **MARS 400S PRO**

#### **Руководство пользователя**

**V1.0.0**

**Последнюю подробную инструкцию можно загрузить с официального сайта www.hollyland-tech.com/support/Download**

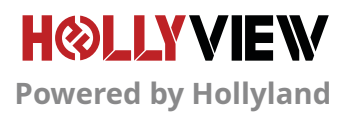

### **ТИПОВОЕ СОЕДИНЕНИЕ**

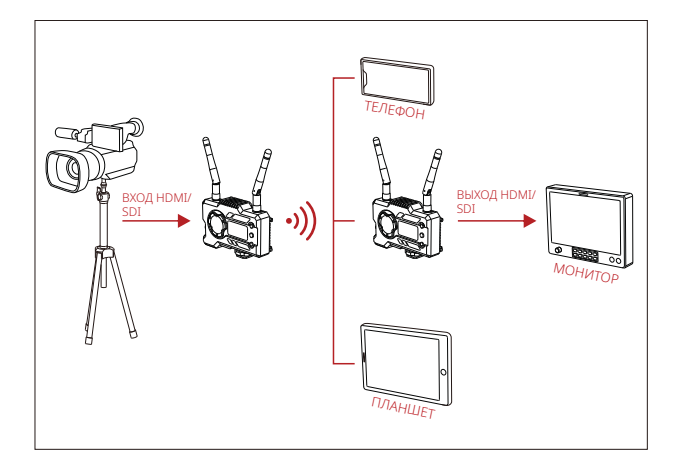

**ПОДКЛЮЧЕНИЕ 1 ТХ-1 RX** 

### **ТИПОВОЕ СОЕДИНЕНИЕ**

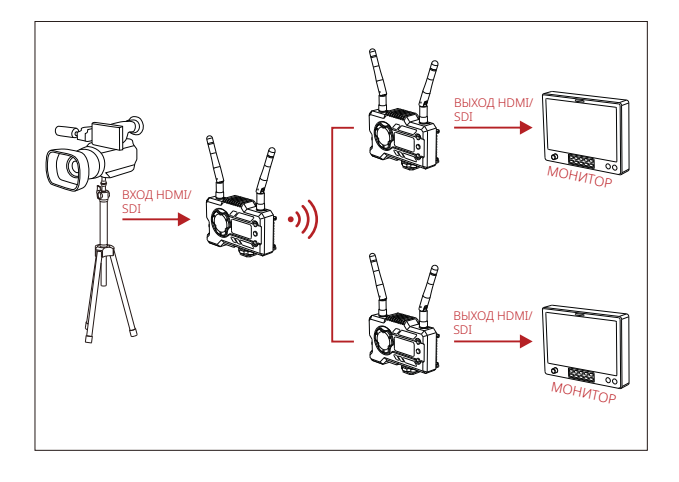

**ПОДКЛЮЧЕНИЕ 1 TX-2 RX** 

### ИНТЕРФЕЙСЫ УСТРОЙСТВА

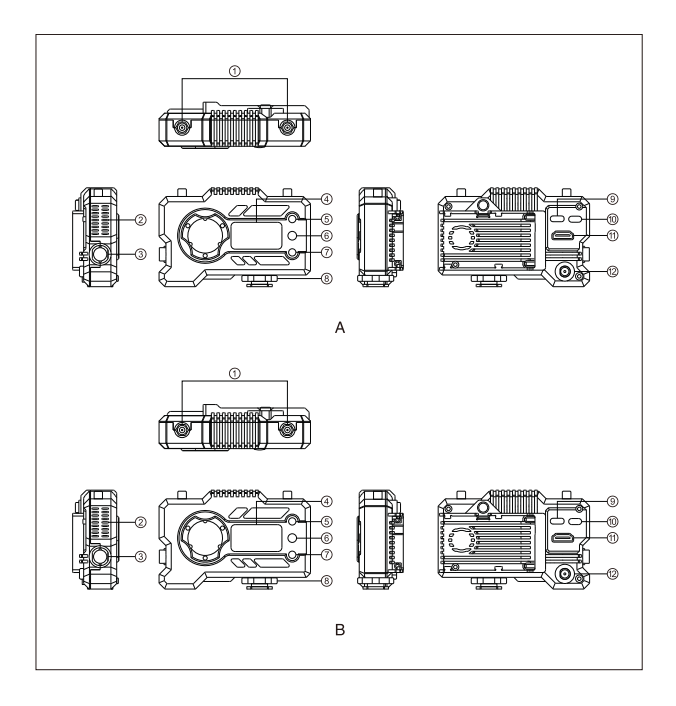

### **ИНТЕРФЕЙСЫ УСТРОЙСТВА**

#### **А ПЕРЕДАТЧИК ПРИЕМНИК**

- Антенна
- Выход воздуха
- Выход SDI
- Экран OLED
- Кнопка ВВЕРХ
- Кнопка ОК
- Кнопка ВНИЗ
- Холодный башмак
- Интерфейс USB Type-C
- Выключатель питания
- Вход HDMI
- Вход питания пост. тока

- Антенна
- Выход воздуха
- Выход SDI
- Экран OLED
- Кнопка ВВЕРХ
- Кнопка ОК
- Кнопка ВНИЗ
- Холодный башмак
- Интерфейс USB Type-C
- Выключатель питания
- $(i)$  Выход HDMI
- Вход питания пост. тока

## **УСТАНОВКА**

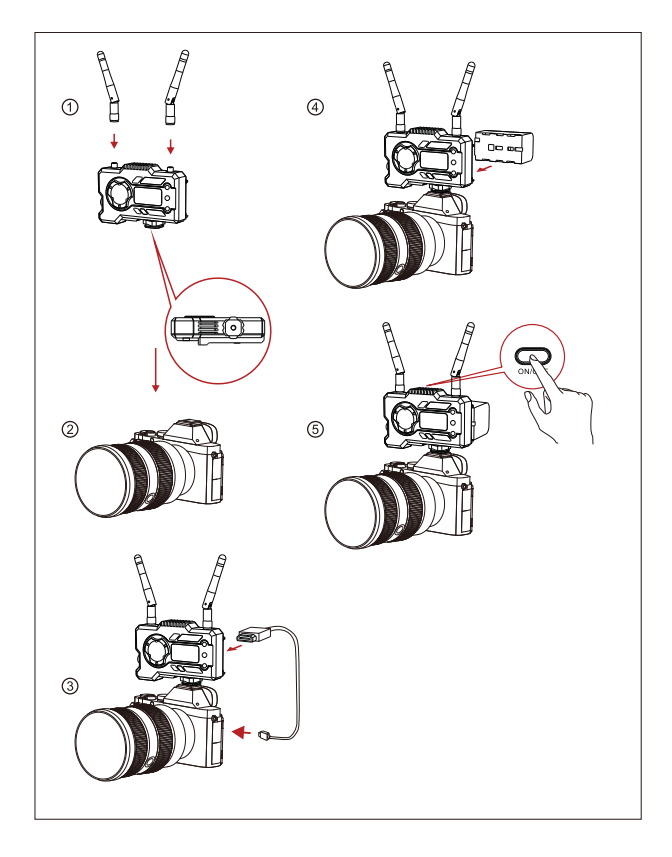

### **УСТАНОВКА**

- ① Установите антенны, как показано на рисунке.
- ② закрутите крепление холодный башмак в отверстие снизу 1/4 передатчика и установите на камеру.
- ③ Подсоедините кабель HDMI или SDI к входу HDMI или SDI передатчика и камере.
- ④ Подключите источник питания, совместимый с аккумулятором NP-970 или аккумулятором аналогичной серии.
- **© Включите устройства.**

### **БЫСТРОЕ РУКОВОДСТВО**

#### **ВХОД В МЕНЮ**

Нажать кнопку ОК на 3 секунды, чтобы войти в корневой интерфейс меню. Нажать кнопку ВВЕРХ и ВНИЗ, чтобы переключить опции меню, и нажать кнопку ОК для подтверждения.

#### **СМЕНА КАНАЛА**

На передатчике или приемнике нажать кнопку ВВЕРХ и ВНИЗ, чтобы переключить частотный канал, и нажать кнопку ОК, чтобы подтвердить частотный канал. Частотные каналы приемника и передатчика автоматически переключатся одновременно.

#### **ПОЛУЧЕНИЕ ПОТОКА ОТ ПРИЕМНИКА**

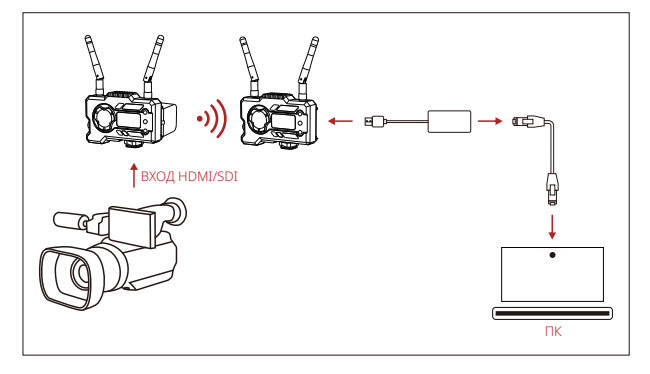

- 1. Формат видео отображается на передатчике и приемнике. Используйте адаптер Type-C–LAN для подключения к ПК и приемнику.
- 2. Перейти в настройки сети на ПК и выбрать режим DHCP.
- 3. Перейти в ПО для прямой трансляции (например VLC Player, OBS Studio, Vmix и пр.) и открыть сетевой источник видео по RTSP-ссылке rtsp://192.168.218.25:5554.

### **БЫСТРОЕ РУКОВОДСТВО**

#### **ЗАГРУЗКА ПРИЛОЖЕНИЯ И ПОДКЛЮЧЕНИЕ**

1. Загрузка приложения HollyView

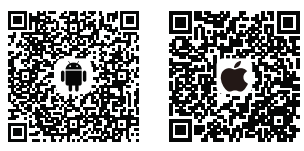

2. Способ подключения:

Найти Wi-Fi устройства (название HLD + идентификационный номер устройства) в списке устройств Wi-Fi в мобильном телефоне, ввести пароль Wi-Fi для подключения (заводской пароль по умолчанию: 12345678). После успешного подключения с Wi-Fi войти в приложение для мониторинга.

**Если у вас возникли какие-либо проблемы при использовании устройства и вам необходима какая-либо помощь, обратитесь в службу технической поддержки следующими способами:**

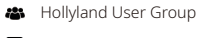

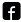

HollylandTech

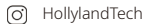

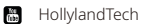

- support@hollyland-tech.com
- www.hollyland-tech.com

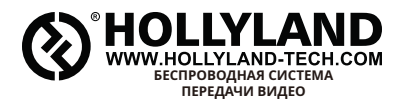

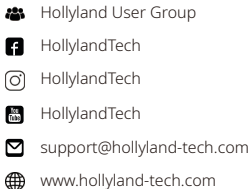

#### **Shenzhen Hollyland Technology Co., Ltd.**

8F, 5D Building, Skyworth Innovation Valley, Tangtou, Shiyan, Baoan District Shenzhen, China (Китай).